## Register your product and get support at www.philips.com/welcome

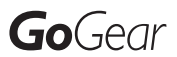

SA1OPS08

SA1OPS16

SA1OPS32

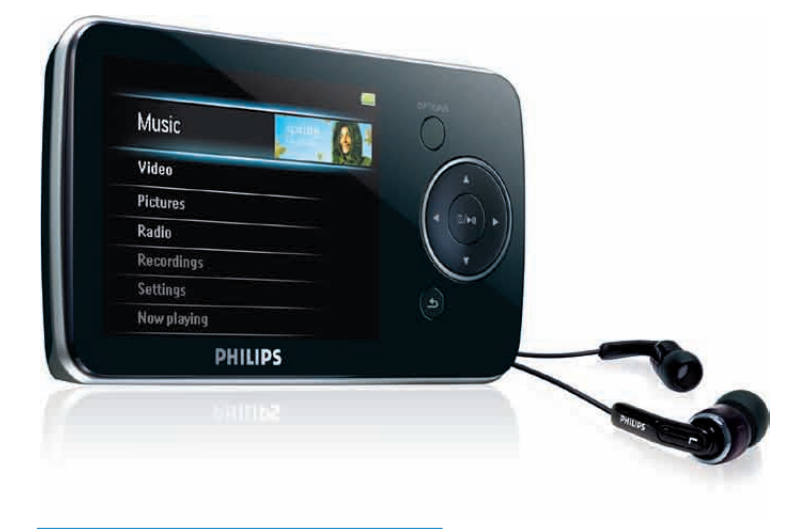

NL Gebruiksaanwijzing

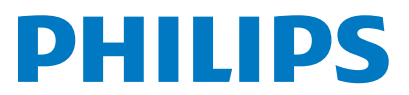

# Inhoudsopgave

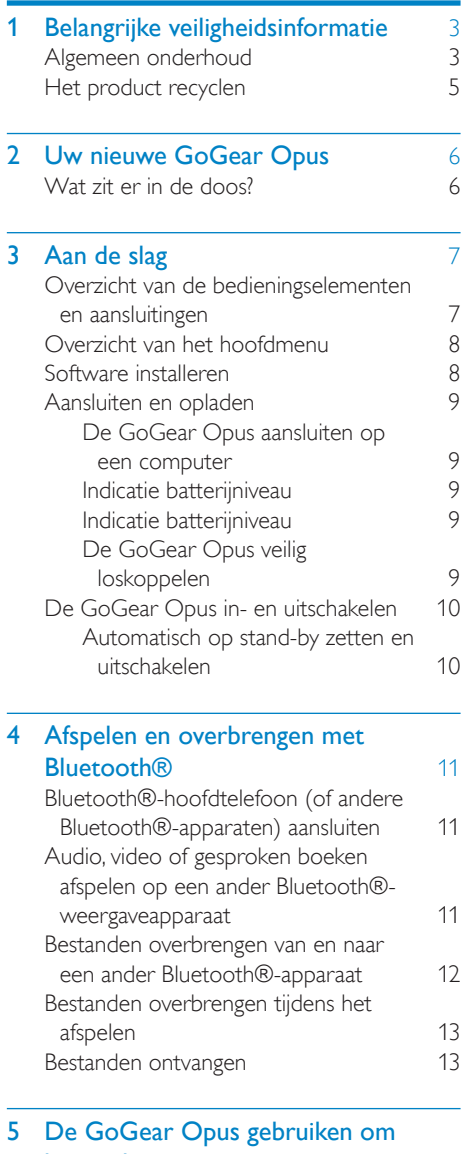

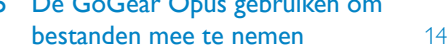

# 6 [Windows Media Player 11](#page-15-0)  (WMP11) [15](#page-15-0) [Windows Media Player 11 \(WMP11\)](#page-15-0)

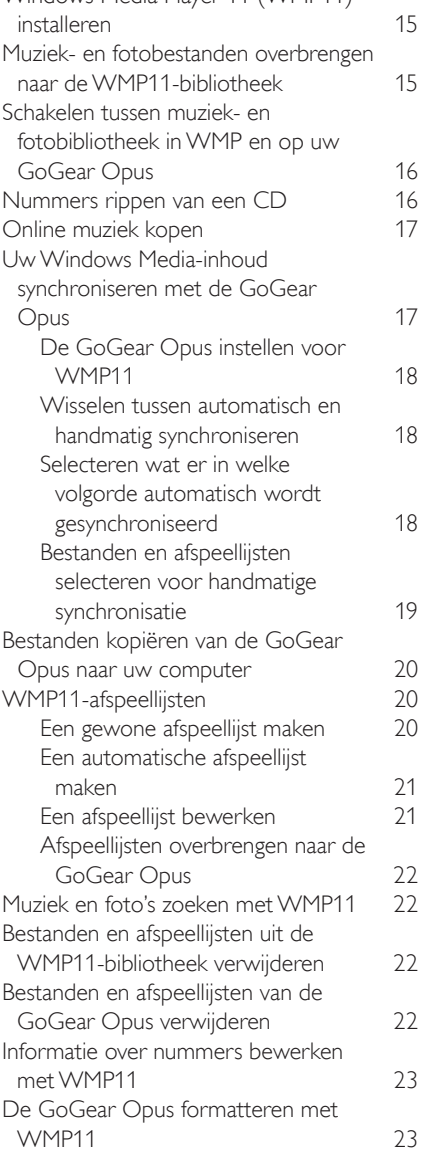

# Nederlands Nederlands

1 NL

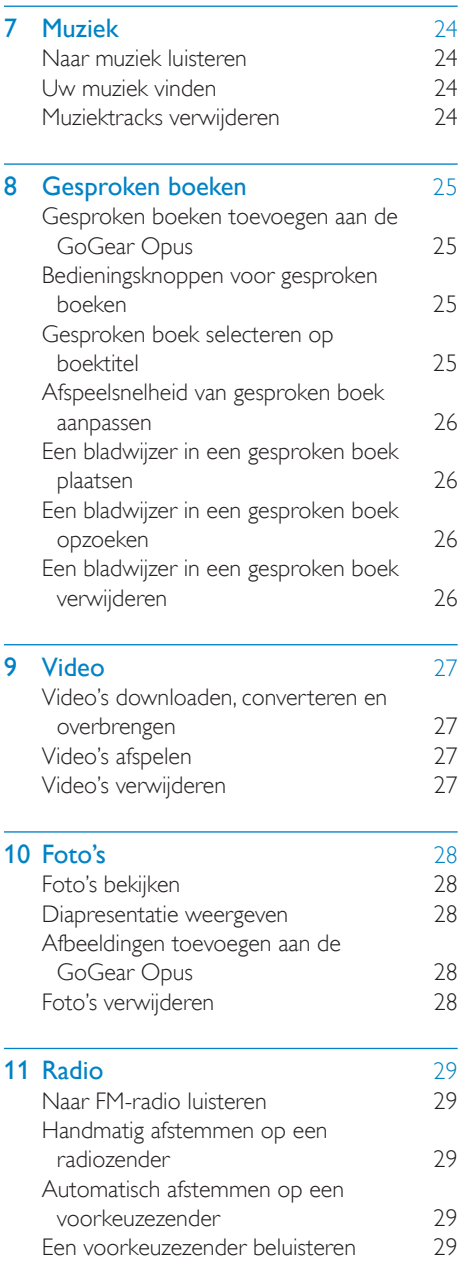

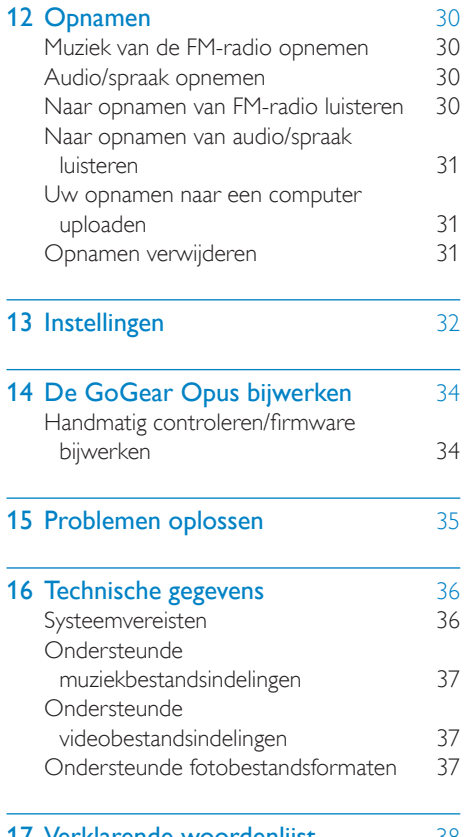

#### 17 Verklarende woordenlijst 38

#### Hulp nodig?

Ga naar

www.philips.com/welcome

voor een compleet pakket aan

ondersteuningsmaterialen, zoals

gebruikershandleidingen, de nieuwste softwareupdates en antwoorden op veelgestelde vragen.

# <span id="page-3-0"></span>Belangrijke veiligheidsinformatie

# Algemeen onderhoud

## Let op

- Voorkom schade of defecten:
- Stel het product niet bloot aan hoge temperaturen veroorzaakt door verwarmingsapparatuur of direct zonlicht.
- Laat het product niet vallen en laat geen voorwerpen op uw speler vallen.
- Zorg dat het product niet in water wordt ondergedompeld. Laat geen water in de hoofdtelefoonaansluiting of het batterijvak binnendringen om schade te voorkomen.
- Ingeschakelde mobiele telefoons in de omgeving kunnen interferentie veroorzaken.
- Maak een reservekopie van de bestanden. Houd altijd een kopie beschikbaar van de originele bestanden die u naar het apparaat hebt gedownload. Philips is niet verantwoordelijk voor gegevensverlies door beschadiging of het onleesbaar worden van het apparaat.
- Zorg ervoor dat u uw muziekbestanden alleen via de meegeleverde muzieksoftware beheert (overbrengt, verwijdert, enz.). Zo voorkomt u problemen.
- Gebruik geen schoonmaakmiddelen die alcohol, ammoniak, benzeen of schuurmiddelen bevatten, omdat hierdoor het product kan worden beschadigd.

#### Informatie over de werktemperatuur en de opslagtemperatuur

- Gebruik de speler altijd bij een temperatuur tussen 0 en 35 ºC.
- Bewaar de speler altijd bij een temperatuur tussen -20 en 45 ºC.
- De levensduur van de batterij kan worden verkort door lage temperatuuromstandigheden.

### Vervangende onderdelen/accessoires:

Ga naar www.philips.com/support om vervangende onderdelen/accessoires te bestellen.

### Gehoorbescherming

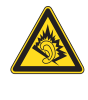

### Zet het volume niet te hard:

Als u het volume van uw hoofdtelefoon te hard zet, kan dit uw gehoor beschadigen. Dit product kan geluiden produceren met een decibelbereik dat het gehoor kan beschadigen, zelfs als u minder dan een minuut aan het geluid wordt blootgesteld. Het hogere decibelbereik is bedoeld voor mensen die al slechter horen. Geluid kan misleidend zijn. Na verloop van tijd raken uw oren gewend aan hogere volumes. Als u dus gedurende langere tijd luistert, kan geluid dat u normaal in de oren klinkt, eigenlijk te luid en schadelijk voor uw gehoor zijn. Om u hiertegen te beschermen, dient u het volume op een veilig niveau te zetten voordat uw oren aan het geluid gewend raken en het vervolgens niet hoger te zetten.

Een veilig geluidsniveau instellen:

Zet de volumeregeling op een lage stand. Verhoog langzaam het volume totdat het aangenaam en duidelijk klinkt, zonder storingen.

Gedurende langere tijd luisteren:

Langdurige blootstelling aan geluid,

zelfs op normale, 'veilige' niveaus, kan

gehoorbeschadiging veroorzaken.

Gebruik uw apparatuur met zorg en neem een pauze op zijn tijd.

Volg de volgende richtlijnen bij het gebruik van uw hoofdtelefoon.

Luister op redelijke volumes gedurende redelijke perioden.

Zet het volume niet hoger wanneer uw oren aan het geluid gewend raken.

Zet het volume niet zo hoog dat u uw omgeving niet meer hoort.

Wees voorzichtig en gebruik de hoofdtelefoon niet in mogelijk gevaarlijke situaties.

Gebruik geen hoofdtelefoon tijdens het besturen van een motorvoertuig, fiets, skateboard enz. Dit levert mogelijk gevaren op in het verkeer en is in veel gebieden niet toegestaan.

#### **Modificaties**

Modificaties die niet zijn goedgekeurd door de fabrikant kunnen tot gevolg hebben dat de gebruiker het recht verliest het product te gebruiken.

#### Copyrightinformatie

Alle andere merknamen en productnamen zijn handelsmerken van de respectieve bedrijven of organisaties.

Ongeoorloofde vermenigvuldiging van opnamen, of die nu zijn gedownload van internet of zijn gemaakt vanaf een audio-CD, is een schending van het auteursrecht en internationale verdragen.

U mag geen kopieën maken van tegen kopiëren beveiligd materiaal, inclusief computerprogramma's, bestanden, uitzendingen en geluidsopnamen. Als u dit doet, overtreedt u het auteursrecht en pleegt u zodoende een misdrijf. Dit apparaat mag niet voor dergelijke doeleinden worden gebruikt.

Het Windows Media- en het Windows-logo zijn gedeponeerde handelsmerken van Microsoft Corporation in de Verenigde Staten en/of andere landen.

#### Neem uw verantwoordelijkheid! Respecteer het auteursrecht.

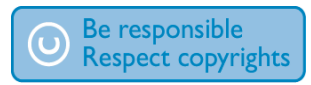

Philips respecteert het intellectuele eigendom van anderen, en wij vragen onze gebruikers dat ook te doen.

Multimedia-inhoud op internet is mogelijk gemaakt en/of gedistribueerd zonder toestemming van de oorspronkelijke eigenaar van de auteursrechten.

Het illegaal kopiëren of distribueren van inhoud is mogelijk in strijd met wetgeving inzake auteursrechten in verschillende landen, waaronder het land waar u zich bevindt. Het naleven van de auteursrechten blijft uw verantwoordelijkheid.

Het opnemen en overbrengen van videostreams die u naar uw computer hebt gedownload naar uw draagbare speler is alleen bedoeld voor inhoud die vrij is van auteursrechten of inhoud met de juiste licenties. Dergelijke inhoud is alleen voor eigen gebruik, zonder commercieel oogmerk en in overeenstemming met eventuele auteursrechtelijke instructies van de eigenaar van de auteursrechten. Deze instructie schrijft mogelijk voor dat er geen kopieën mogen worden gemaakt. Videostreams bevatten mogelijk technologie voor kopieerbeveiliging die kopiëren voorkomt. In dergelijke situaties werkt de opnamefunctie niet en ontvangt u een bericht.

#### Gegevensopslag

Philips wil de kwaliteit van uw product en de ervaring van de Philips-gebruiker altijd nog beter maken. Om het gebruiksprofiel voor dit apparaat beter te leren kennen, slaat dit apparaat soms gegevens op in het permanente geheugendeel van het apparaat. Deze gegevens worden gebruikt om eventuele fouten of storingen op te sporen die u als gebruiker kunt ervaren wanneer u het apparaat gebruikt. Opgeslagen wordt, bijvoorbeeld, de afspeelduur in de muziekmodus, de afspeelduur in de tunermodus, hoe vaak de batterij moest worden opgeladen, enz. De opgeslagen gegevens vertellen niets over de op het apparaat gebruikte content of media of de bron van downloads. De op het apparaat opgeslagen gegevens worden UITSLUITEND opgehaald en gebruikt als de gebruiker het apparaat terugbrengt naar het servicecentrum van Philips en UITSLUITEND om het opzoeken en voorkomen van fouten te vereenvoudigen. Desgewenst worden de opgeslagen gegevens voor de gebruiker beschikbaar gemaakt.

# <span id="page-5-0"></span>Het product recyclen

Uw product is vervaardigd van kwalitatief hoogwaardige materialen en onderdelen die gerecycled en opnieuw gebruikt kunnen worden.

Als u op uw product een pictogram van een afvalbak met een kruis erdoor ziet, betekent dit dat het product valt onder de EU-richtlijn 2002/96/EG:

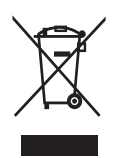

Plaats uw product niet bij het andere huishoudelijke afval. Win informatie in over de lokale wetgeving omtrent de gescheiden inzameling van elektrische en elektronische producten. Door u op de juiste wijze van de batterijen te ontdoen, voorkomt u negatieve gevolgen voor het milieu en de volksgezondheid.

## Let op

• Als u de ingebouwde batterij verwijdert, vervalt de garantie en raakt het product mogelijk onherstelbaar beschadigd. De volgende instructies zijn instructies voor verwijdering aan het einde van de levensduur van het product.

Uw product bevat een ingebouwde oplaadbare batterij die onder de EU-richtlijn 2006/66/ EG valt. De batterij mag niet bij het gewone huishoudelijke afval worden gegooid. Om de werking en de veiligheid van uw product te garanderen, dient u uw product naar een officieel inzamelingspunt of servicecentrum te brengen waar een deskundige de batterij kan verwijderen of vervangen zoals weergegeven:

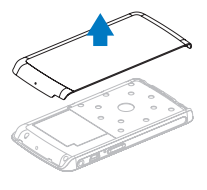

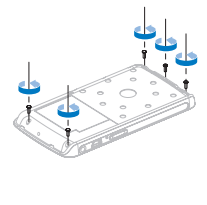

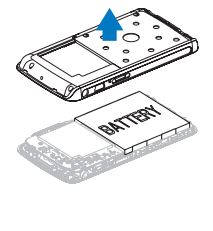

Informeer u over de lokale regels inzake de gescheiden ophaling van gebruikte batterijen. Een goede afvalverwerking van uw oude product draagt bij tot het voorkomen van mogelijke schade voor het milieu en de volksgezondheid.

#### Mededeling voor de Europese Unie

Dit product voldoet aan de vereisten met betrekking tot radiostoring van de Europese Unie.

# <span id="page-6-0"></span>2 Uw nieuwe GoGear Opus

Met de GoGear Opus kunt u

- WMV- en MPEG4-videobestanden (.avi) afspelen
- MP3- en WMA-audiobestanden afspelen
- albumhoezen weergeven
- foto's bekijken
- naar gesproken boeken luisteren
- naar FM-radio luisteren
- opnamen maken
- mappen bekijken

## Wat zit er in de doos?

Controleer of u de volgende onderdelen hebt ontvangen: Speler

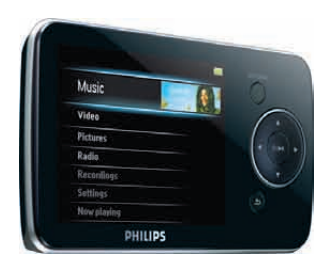

Oortelefoon

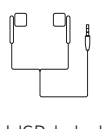

USB-kabel

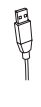

### Snelstartgids

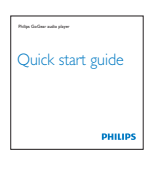

#### CD-ROM

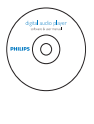

## **Opmerking**

• De afbeeldingen dienen alleen ter referentie. Philips behoudt zich het recht voor de kleur/ het ontwerp zonder kennisgeving te wijzigen.

# <span id="page-7-0"></span>3 Aan de slag

## Overzicht van de bedieningselementen en aansluitingen

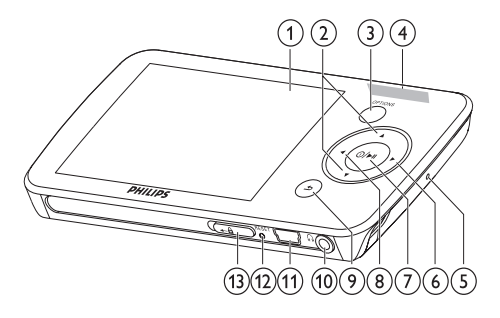

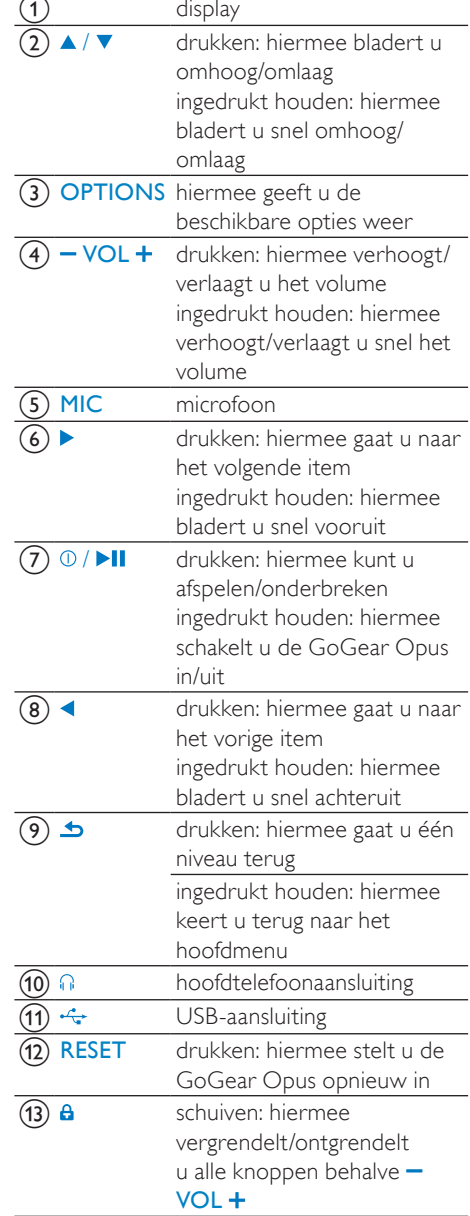

#### Let op

• Gedurende langere tijd luisteren naar harde geluiden kan schadelijk zijn voor het gehoor.

<span id="page-8-0"></span>U kunt het volumeniveau van de GoGear Opus instellen om het maximale volume te beperken.

- 1 Selecteer in het hoofdmenu [Inst ellingen]>[Geluidsinstellingen] > [Maximumvolume].
- 2 Druk op de volumeknoppen  $-\prime +$  om het niveau aan te passen.
- $3$  Druk ter bevestiging op  $\blacktriangleright$ II.
	- » Als u een volumebeperking hebt ingesteld, kan de GoGear Opus het ingestelde volume niet meer overschrijden, ook al drukt u op de volumeknop +.

Het maximumvolume weer inschakelen:

- 1 Selecteer [Instellingen] > [Geluidsinstellingen] >[Maximumvolume].
- 2 Stel de volumebeperking in op maximaal.<br>3 Druk ter bevertiging op  $\blacksquare$
- Druk ter bevestiging op **II**.

# Overzicht van het hoofdmenu

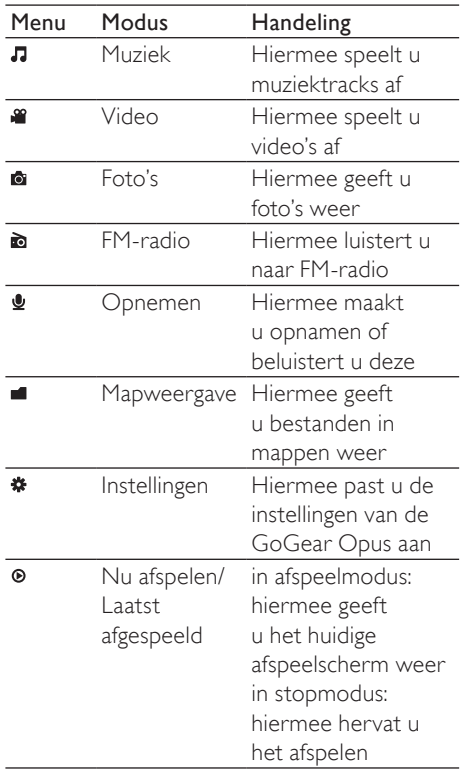

# Nederlands Nederlands

## <span id="page-9-0"></span>Software installeren

De GoGear Opus wordt geleverd met de volgende software:

- Philips Device Manager (helpt u bij het downloaden van firmware-updates voor de GoGear Opus)
- Media Converter van Philips (helpt u bij het converteren en overbrengen van videobestanden naar de GoGear Opus)
- Windows Media Player(helpt u bij het converteren en overbrengen van muzieken fotobestanden naar de GoGear Opus)

#### Belangrijk:

Installeer eerst de software op de meegeleverde CD-ROM voor het overbrengen van muziek en video's.

Belangrijk: controleer voordat u de software installeert of uw computer aan de eisen voldoet (zie het gedeelte Systeemvereisten in deze gebruikershandleiding).

- 1 Sluit de GoGear Opus aan op uw computer.
- 2 Plaats de CD die bij de GoGear Opus is geleverd in het CD-ROM-station van uw computer.
- $3$  Volg de aanwijzingen op het scherm om de installatie van de software te voltooien.

Als het installatieprogramma niet automatisch wordt opgestart:

- 1 Blader via Internet Explorer door de inhoud van de CD.
- 2 Dubbelklik op het bestand dat eindigt op  $'$ A $\times$ e $'$

## Aansluiten en opladen

De GoGear Opus heeft een ingebouwde batterij die via de USB-poort van een computer kan worden opgeladen (USB-kabel meegeleverd).

#### **Opmerking**

- Laad de GoGear Opus bij het eerste gebruik gedurende 3 uur op.
- De laadanimatie stopt en het pictogram wordt weergegeven wanneer het oplaadproces is voltooid.

### De GoGear Opus aansluiten op een computer

- 1 Sluit de USB-stekker van de meegeleverde USB-kabel aan op een beschikbare USB-poort op uw computer.
- 2 Sluit de kleine USB-stekker van de USBkabel aan op de kleine USB-aansluiting van de GoGear Opus.
- 3 Zet de computer aan.
	- » De GoGear Opus wordt opgeladen.

### Indicatie batterijniveau

Het display geeft het niveau van de batterijstatus bij benadering als volgt weer:

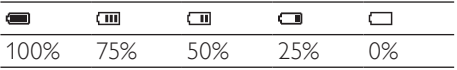

» Een knipperend pictogram geeft aan dat de batterij bijna leeg is. De speler slaat alle instellingen op en wordt binnen 60 seconden uitgeschakeld.

### <span id="page-10-0"></span>Indicatie batterijniveau

#### **Opmerking**

- Oplaadbare batterijen hebben een beperkt aantal oplaadcycli. De levensduur en het aantal oplaadcycli van batterijen zijn afhankelijk van gebruik en instellingen.
- De laadanimatie stopt en het pictogram wordt weergegeven wanneer het oplaadproces is voltooid.

## Tip

• U kunt batterijvermogen besparen en de afspeeltijd van de GoGear Opus verhogen: ga naar het menu Instellingen en stel Achtergrondverlichting in op de kortste tijd.

### De GoGear Opus veilig loskoppelen

Koppel de GoGear Opus als volgt los van de computer om gegevensverlies te voorkomen:

- 1 Sluit alle toepassingen op de computer die met de GoGear Opus werken af.
- 2 Klik in de taakbalk van de computer op  $\frac{1}{3}$  Wacht op de bevestiging dat de GoGear.
- 3 Wacht op de bevestiging dat de GoGear Opus veilig kan worden verwijderd en verwijder de GoGear Opus vervolgens uit de USB-poort.

## De GoGear Opus in- en uitschakelen

1 Houd  $\Phi$  ongeveer 2 minuten ingedrukt om te schakelen tussen de modi aan en uit.

### Automatisch op stand-by zetten en uitschakelen

De GoGear Opus bevat een functie waarmee de GoGear Opus zichzelf automatisch in stand-by zet en uitschakelt zodat batterijstroom kan worden bespaard. Na 10 minuten in de niet-actieve modus (wanneer er geen wordt muziek afgespeeld en er niet op een knop wordt gedrukt), wordt de GoGear Opus uitgeschakeld.

**1** Houd  $\odot$  ongeveer 2 seconden ingedrukt om de GoGear Opus weer in te schakelen.

De GoGear Opus heeft een vergrendeling om onbedoelde bediening te voorkomen.

- **1** Beweeg de schuifknop naar  $\theta$  om tijdens het afspelen de knoppen te vergrendelen.
	- » Alle knoppen behalve de volumetoetsen worden vergrendeld en op het display verschijnt een vergrendelpictogram.
- **2** Beweeg de schuifknop naar het midden om de knoppen weer te ontgrendelen.

<span id="page-11-0"></span>4 De GoGear Opus gebruiken om bestanden mee te nemen

Dankzij de GoGear Opus kunt u bestanden meenemen in Windows Verkenner.

- 1 Open Windows Verkenner terwijl de GoGear Opus op de USB-poort van de computer is aangesloten.
- 2 Maak mappen in de GoGear Opus.<br>3 Orden uw bestanden in de mapper
- 3 Orden uw bestanden in de mappen door middel van slepen en neerzetten.

# <span id="page-12-0"></span>5 Windows Media Player 11 (WMP11)

## Windows Media Player 11 (WMP11) installeren

- 1 Plaats de meegeleverde CD in het CD-ROM-station van uw computer.
- 2 Volg de aanwijzingen op het scherm om de installatie van WMP11 te voltooien.

## Muziek- en fotobestanden overbrengen naar de WMP11-bibliotheek

WMP11 laadt automatisch alle muziek- en fotobestanden die op uw computer zijn opgeslagen. De nieuwe bestanden worden bovendien automatisch aan de WMP11 bibliotheek toegevoegd. In de volgende stappen wordt uitgelegd hoe u muzieken fotobestanden kunt toevoegen die ergens anders op uw computer of op een computernetwerk zijn opgeslagen:

- 1 Selecteer Start > Alle programma's > Windows Media Player om WMP11 te starten.
- 2 Klik op de pijl omlaag onder het tabblad Mediabibliotheek en selecteer Aan mediabibliotheek toevoegen....

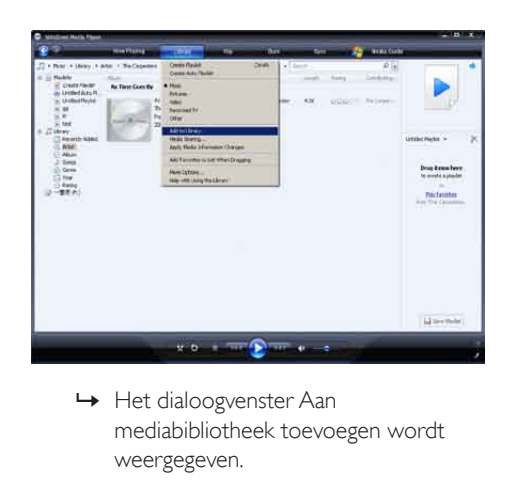

mediabibliotheek toevoegen wordt weergegeven.

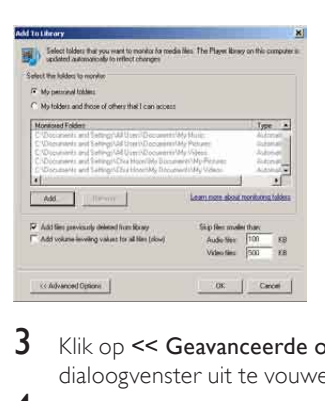

- $3$  Klik op  $\leq$  Geavanceerde opties om het dialoogvenster uit te vouwen.
- $4$  Klik op Toevoegen....
	- » Het dialoogvenster Map toevoegen wordt weergegeven.
- 5 Selecteer een map met muziek- en fotobestanden en klik op OK.
- **6** WMP11 scant de map en voegt beschikbare muziek- of fotobestanden toe aan de bibliotheek.
- 7 Klik op Sluiten wanneer u klaar bent.

#### $\vert \mathbf{\mathbf{\ast}} \vert$ Tip

• WMP11 slaat audiobestanden die kleiner zijn dan 100 kB standaard over. Als u de kleinere bestanden ook wilt toevoegen, kunt u de standaardinstellingen wijzigen in het dialoogvenster Aan mediabibliotheek toevoegen.

## <span id="page-13-0"></span>Schakelen tussen muziek- en fotobibliotheek in WMP en op uw GoGear Opus

1 Klik op de pijl linksboven in WMP11en selecteer de categorie.

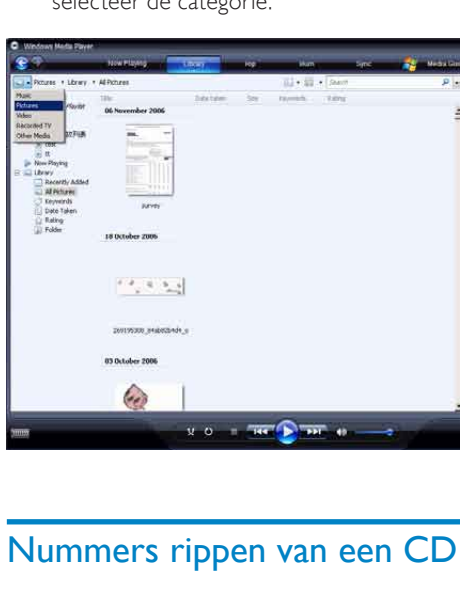

## Nummers rippen van een CD

U kunt muziek van een CD naar de GoGear Opus overbrengen. U dient eerst op uw computer een digitale kopie van de muziek te maken voordat u de muziek kunt overbrengen. Dit heet rippen.

- 1 Zorg ervoor dat uw computer verbinding heeft met internet.
- $\frac{2}{3}$  Start WMP11.
- Klik op de pijl omlaag onder het tabblad Rippen en selecteer een bestandsindeling.

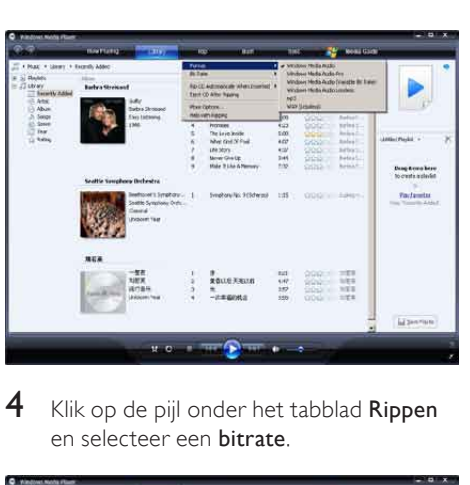

- Vederlands Nederlands
- 4 Klik op de pijl onder het tabblad Rippen en selecteer een **bitrate**.

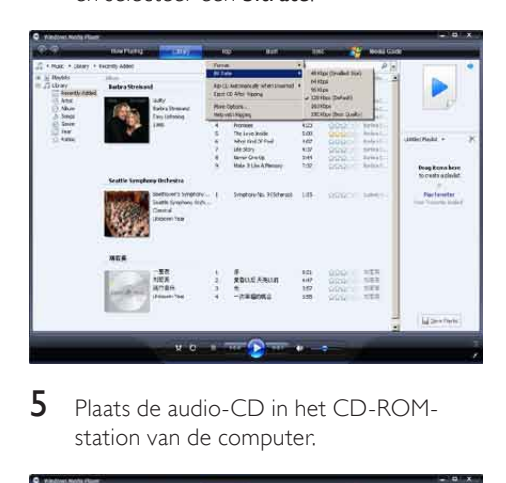

5 Plaats de audio-CD in het CD-ROMstation van de computer.

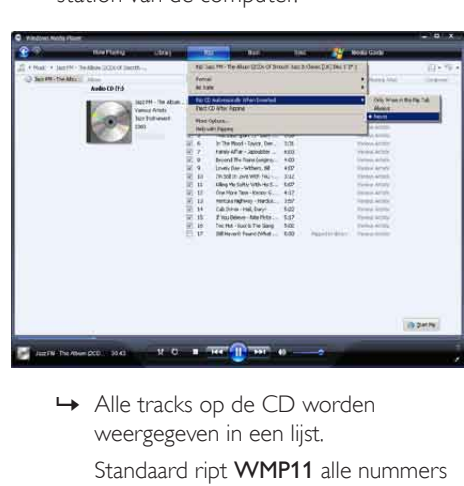

weergegeven in een lijst.

Standaard ript WMP11 alle nummers van de CD.

- <span id="page-14-0"></span>» Klik op de pijl omlaag onder het tabblad Rippen als u deze optie wilt aanpassen. Selecteer CD na plaatsen in station automatisch rippen > Nooit.
- 6 Schakel de selectievakjes in van de nummers die u wilt rippen.

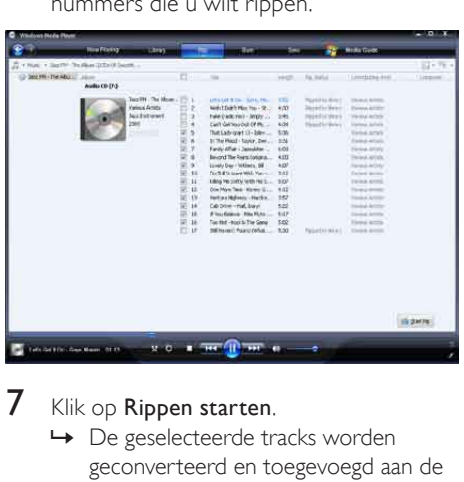

7 Klik op Rippen starten.

» De geselecteerde tracks worden geconverteerd en toegevoegd aan de WMP11-bibliotheek.

# Online muziek kopen

U kunt een muziekwinkel selecteren om online muziek te kopen.

- $\frac{1}{2}$  Start WMP11.
- Klik op de pijl omlaag onder het tabblad Mediagids en selecteer In alle online winkels zoeken.
- **3** Kies een winkel en volg de instructies op het scherm.

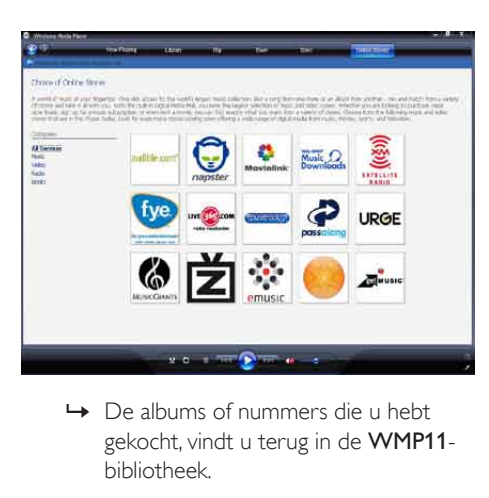

gekocht, vindt u terug in de WMP11bibliotheek.

## Uw Windows Media-inhoud synchroniseren met de GoGear Opus

U kunt uw muziek en foto's synchroniseren met uw GoGear Opus via WMP11. Als u de GoGear Opus voor het eerst op de computer aansluit, selecteert WMP11 automatisch de synchronisatiemethode (automatisch of handmatig) die het meest geschikt is voor de GoGear Opus.

Automatisch: als de GoGear Opus genoeg opslagruimte heeft (ten minste 4 GB vrije ruimte) en uw hele mediabibliotheek op de GoGear Opus past, wordt uw hele mediabibliotheek automatisch naar de GoGear Opus gekopieerd wanneer deze op de computer wordt aangesloten.

Handmatig: als uw mediabibliotheek niet op de GoGear Opus past, wordt u gevraagd handmatig bestanden of afspeellijsten te selecteren om over te brengen naar de GoGear Opus.

### <span id="page-15-0"></span>De GoGear Opus instellen voor WMP11

#### Let op

• Koppel de GoGear Opus niet los tijdens het overbrengen van bestanden. Als u de GoGear Opus loskoppelt, is de overdracht niet voltooid en kan Windows de GoGear Opus nadien mogelijk niet herkennen.

# 1 Start WMP11.<br>2 Schakel de Go

- 2 Schakel de GoGear Opus in.<br>3 Sluit de GoGear Opus aan o
- 3 Sluit de GoGear Opus aan op de computer.
- 4 Synchronisatie instellen:
	- Als u dat wordt gevraagd, selecteert u de optie om de GoGear Opus te synchroniseren met WMP11.
	- Als in WMP11 is geselecteerd dat de GoGear Opus automatisch wordt gesynchroniseerd, klikt u op Voltooien.
	- Uw hele bibliotheek wordt gesynchroniseerd met de GoGear Opus. Daarna wordt de GoGear Opus automatisch gesynchroniseerd wanneer deze op de computer wordt aangesloten.
	- U kunt ook kiezen wat automatisch wordt gesynchroniseerd (zie het gedeelte Selecteren wat er in welke volgorde automatisch wordt gesynchroniseerd).
	- Als in WMP11 is geselecteerd dat de GoGear Opus handmatig wordt gesynchroniseerd, klikt u op Voltooien.
	- U moet dan op het tabblad Synchroniseren klikken en handmatig de bestanden en afspeellijsten selecteren die u wilt synchroniseren (zie het gedeelte Bestanden en afspeellijsten selecteren voor handmatige synchronisatie).

### Wisselen tussen automatisch en handmatig synchroniseren

Na het instellen van de eerste synchronisatie kunt u wisselen tussen automatisch en handmatig synchroniseren:

- 1 Klik op de pijl omlaag onder het tabblad Synchroniseren en selecteer Philips GoGear Opus > Synchronisatie instellen.
- 2 Schakel het selectievakje bij Dit apparaat automatisch synchroniseren in of uit.

### Selecteren wat er in welke volgorde automatisch wordt gesynchroniseerd

Als in WMP11 is geselecteerd dat de GoGear Opus automatisch wordt gesynchroniseerd, kunt u instellen dat niet de gehele mediabibliotheek wordt gesynchroniseerd. U kunt zelf kiezen wat u wilt synchroniseren van bestaande afspeellijsten of u kunt nieuwe afspeellijsten maken. De afspeellijsten die u selecteert, worden steeds wanneer u de GoGear Opus op de computer aansluit met de GoGear Opus gesynchroniseerd.

- 1 Klik op de pijl omlaag onder het tabblad Synchroniseren en selecteer Philips GoGear Opus > Synchronisatie instellen.
	- » Het dialoogvenster Apparaat instellen wordt weergegeven.

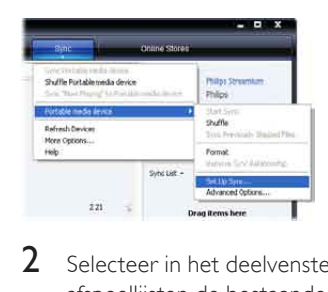

2 Selecteer in het deelvenster Beschikbare afspeellijsten de bestaande afspeellijsten die u wilt synchroniseren en klik op Toevoegen.

<span id="page-16-0"></span>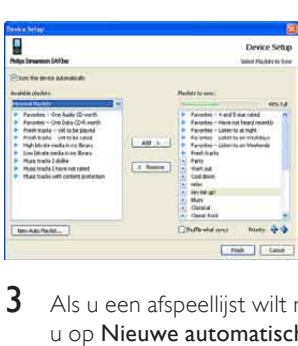

- 3 Als u een afspeellijst wilt maken, klikt u op Nieuwe automatische afspeellijst en volgt u de stappen op het scherm om criteria op te geven. (Zie ook het gedeelte Een automatische afspeellijst maken).
- 4 Als u een afspeellijst wilt verwijderen, selecteert u de afspeellijst in het deelvenster Afspeellijsten die worden gesynchroniseerd en klikt u op Verwijderen.
- $5$  Selecteer de pijlen bij Prioriteit in het deelvenster Afspeellijsten die worden gesynchroniseerd om te bepalen in welke volgorde u de afspeellijsten wilt synchroniseren.

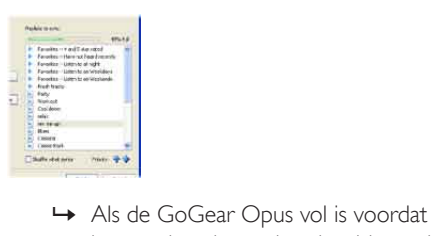

het synchroniseren is voltooid, worden de bestanden en afspeellijsten die een lagere prioriteit hebben niet gesynchroniseerd.

# Tip

• Als uw mediabibliotheek te groot is en niet op de GoGear Opus past, kunt u het selectievakje bij Gesynchroniseerde bestanden in willekeurige volgorde opslaan inschakelen om de bestanden die in de te synchroniseren afspeellijst staan in willekeurige volgorde te plaatsen. Daarna worden de bestanden op de GoGear Opus vervangen door een nieuwe reeks bestanden (uit het deelvenster Afspeellijsten die worden gesynchroniseerd) wanneer de GoGear Opus op de computer wordt aangesloten.

## Bestanden en afspeellijsten selecteren voor handmatige synchronisatie

Als u handmatig wilt synchroniseren, moet u een lijst met bestanden en afspeellijsten maken die u wilt synchroniseren. Ook deze bestanden kunt u in willekeurige volgorde met de GoGear Opus synchroniseren.

- 1 Start WMP11.
- Schakel de GoGear Opus in.
- $3$  Sluit de GoGear Opus aan op de computer.
- 4 Klik op het tabblad Synchroniseren.<br>5 Sleep de bestanden en afspeellijsten.
	- 5 Sleep de bestanden en afspeellijsten die u wilt synchroniseren van het inhoudsvenster naar het deelvenster Synchronisatielijst.
		- U kunt ook op een bestand of afspeellijst klikken en Aan synchronisatielijst toevoegen selecteren.

<span id="page-17-0"></span>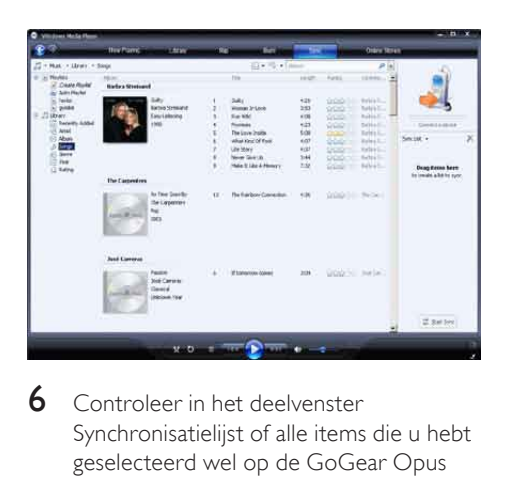

6 Controleer in het deelvenster Synchronisatielijst of alle items die u hebt geselecteerd wel op de GoGear Opus passen.

> • Verwijder indien nodig items uit de lijst.

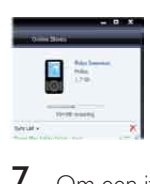

- Om een item te verwijderen, klikt u met de rechtermuisknop op het item in het deelvenster Synchronisatielijst. Selecteer vervolgens Uit lijst verwijderen.
- $8$  Klik op de knop Synchronisatie starten om de items in de Synchronisatielijst over te brengen naar de GoGear Opus.
	- » De voortgang wordt rechtsonder in het scherm van WMP11 weergegeven.
	- » Klik op Synchronisatie stoppen om het overbrengen te onderbreken.

#### $\ast$ Tip

• Als de te synchroniseren tracks zijn beveiligd, wordt u gevraagd de beveiligingscomponenten op uw computer bij te werken. In dit geval speelt u de track in WMP11 af en volgt u de instructies op het scherm om de beveiligingscomponenten bij te werken. Nadat de beveiligingscomponenten zijn bijgewerkt, kunt u het bestand opnieuw met de GoGear Opus synchroniseren.

## Bestanden kopiëren van de GoGear Opus naar uw computer

De GoGear Opus ondersteunt omgekeerde synchronisatie, zodat u bestanden op de GoGear Opus via WMP11 naar uw computer kunt kopiëren.

- 1 Start WMP11.
- 2 Schakel de GoGear Opus in.<br>3 Sluit de GoGear Opus aan o
- 3 Sluit de GoGear Opus aan op de computer.
- 4 Klik in het navigatievenster links op Philips GoGear Opus.
	- » De inhoud van de GoGear Opus wordt nu weergegeven in het inhoudsvenster.
- 5 Navigeer naar het bestand dat of de afspeellijst die u van de GoGear Opus naar de computer wilt kopiëren.
- 6 Klik met de rechtermuisknop op het bestand of de afspeellijst en selecteer Van apparaat kopiëren.

# WMP11-afspeellijsten

Met afspeellijsten kunt u een willekeurige combinatie van nummers en foto's maken. In WMP11 kunt u gewone en automatische afspeellijsten maken. Deze afspeellijsten kunnen nummers, foto's of beide bevatten.

### Een gewone afspeellijst maken

- Klik op de pijl omlaag onder het tabblad Mediabibliotheek en selecteer Afspeellijst maken.
	- » In het lijstvenster wordt Naamloze afspeellijst weergegeven.
- 2 Klik op Naamloze afspeellijst en voer een nieuwe naam voor de afspeellijst in.

<span id="page-18-0"></span>**3** Sleep de gewenste items van het inhoudsvenster naar het lijstvenster. (Uw afspeellijst kan nummers en foto's bevatten.)

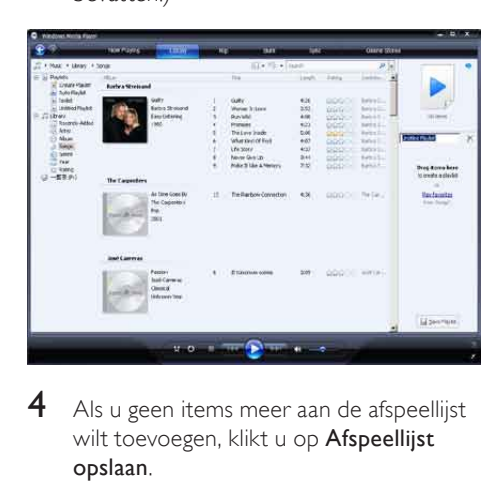

4 Als u geen items meer aan de afspeellijst wilt toevoegen, klikt u op Afspeellijst opslaan.

### Een automatische afspeellijst maken

WMP11 kan automatisch afspeellijsten genereren op basis van verscheidene criteria.

- 1 Klik op de pijl omlaag onder het tabblad Mediabibliotheek en selecteer Automatische afspeellijst maken.
	- » Het dialoogvenster Nieuwe automatische afspeellijst wordt weergegeven.
- 2 Voer een naam voor de automatische afspeellijst in.

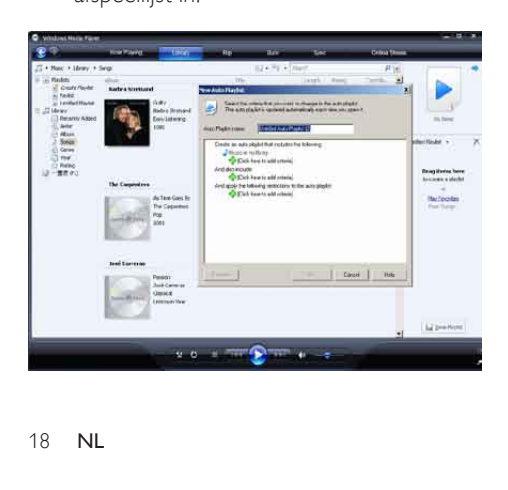

- 3 Klik op het eerste groene plusteken en selecteer het eerste criterium in de vervolgkeuzelijst.
- 4 Klik op de onderstreepte woorden om het criterium te verfijnen.
- $5$  Klik op het tweede en derde groene plusteken om meer criteria voor de automatische afspeellijst te selecteren en te definiëren.
- 6 Klik op de knop OK wanneer u klaar bent.

#### Een afspeellijst bewerken

U kunt bestaande afspeellijsten te allen tijde bewerken.

**1** Klik in het navigatievenster links op Afspeellijsten.

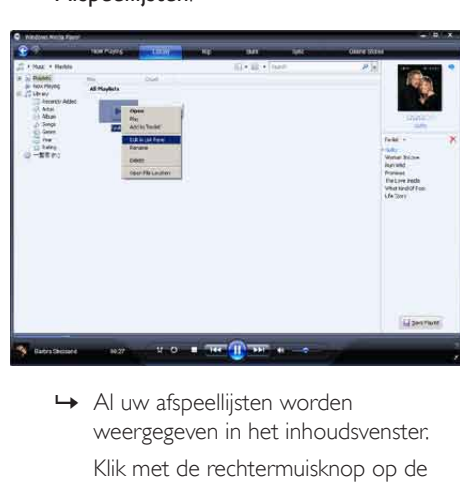

weergegeven in het inhoudsvenster.

Klik met de rechtermuisknop op de afspeellijst die u wilt bewerken en selecteer In lijstvenster bewerken.

» De inhoud van de afspeellijst wordt weergegeven in het lijstvenster.

Als u een item uit de afspeellijst wilt verwijderen, klikt u met de rechtermuisknop op het item en selecteert u Uit lijst verwijderen.

<span id="page-19-0"></span>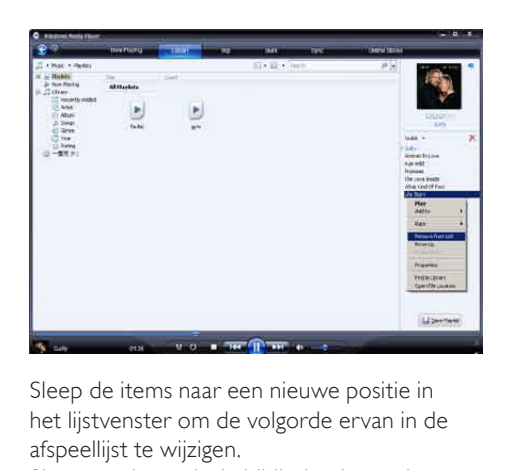

Sleep de items naar een nieuwe positie in het lijstvenster om de volgorde ervan in de afspeellijst te wijzigen.

Sleep een item uit de bibliotheek naar het lijstvenster om een nieuw item aan de afspeellijst toe te voegen.

Als u niets meer aan de afspeellijst wilt wijzigen, klikt u op Afspeellijst opslaan.

### Afspeellijsten overbrengen naar de GoGear Opus

In het gedeelte Bestanden en afspeellijsten selecteren voor handmatige synchronisatie van deze gebruikershandleiding wordt uitgelegd hoe u afspeellijsten naar de GoGear Opus kunt overbrengen.

## Muziek en foto's zoeken met WMP11

- 1 Klik op het tabblad Mediabibliotheek.
- 2 Klik op het pijltje linksboven in WMP11 en selecteer Muziek of Foto's om te zoeken.
- 3 Typ enkele zoekwoorden voor het bestand, zoals de titel van het nummer of de naam van de artiest, in het zoekvak.
	- » De zoekresultaten worden in het inhoudsvenster weergegeven terwijl u typt. De resultaten worden bij het invoeren van elke nieuwe letter bijgewerkt.

 $4$  Om uw zoekresultaten te verfijnen, geeft u meer zoekwoorden op.

## Bestanden en afspeellijsten uit de WMP11-bibliotheek verwijderen

- 1 Klik op het tabblad Mediabibliotheek.<br>2 Klik op het pilltie linksboven in WMP1
- Klik op het pijltje linksboven in WMP11 en selecteer Muziek of Foto's om te verwijderen.
- $3$  Navigeer naar het bestand dat of de afspeellijst die u wilt verwijderen.
- 4 Klik met de rechtermuisknop op het bestand of de afspeellijst en selecteer Verwijderen.
- 5 Selecteer Alleen uit de mediabibliotheek verwijderen of Uit de mediabibliotheek en van de computer verwijderen en klik op OK.

## Bestanden en afspeellijsten van de GoGear Opus verwijderen

U kunt WMP11 gebruiken om de bestanden die op de GoGear Opus zijn opgeslagen te beheren. Wanneer u de GoGear Opus op de computer aansluit, worden de bestanden van de GoGear Opus in WMP11 weergegeven. U kunt bestanden of afspeellijsten verwijderen zoals alle andere bestanden die in WMP11 worden weergegeven.

- 1 Klik in het navigatievenster links op Philips GoGear Opus.
- $2$  U kunt de bestanden van de GoGear Opus in verschillende weergaven bekijken, zoals Recent toegevoegd of Artiesten.
- 3 De inhoud van de GoGear Opus wordt nu weergegeven in het inhoudsvenster.
- <span id="page-20-0"></span>4 Als u muziek- of fotobestanden wilt verwijderen, klikt u op de pijl linksboven in WMP11 en selecteert u Muziek of Foto's.
- 5 Navigeer naar het bestand dat of de afspeellijst die u wilt verwijderen.
- 6 Klik met de rechtermuisknop op het bestand of de afspeellijst en selecteer Verwijderen.
- 7 Klik op OK.

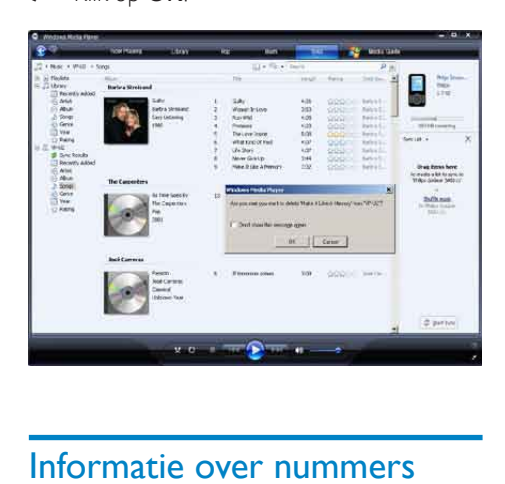

## Informatie over nummers bewerken met WMP11

- 1 Klik op het tabblad Mediabibliotheek.<br>2 Navigeer naar het nummer dat u wilt.
- Navigeer naar het nummer dat u wilt bewerken.
- 3 Klik met de rechtermuisknop op het nummer en selecteer Geavanceerde editor voor labels.
	- » Het dialoogvenster Geavanceerde editor voor labels wordt weergegeven.

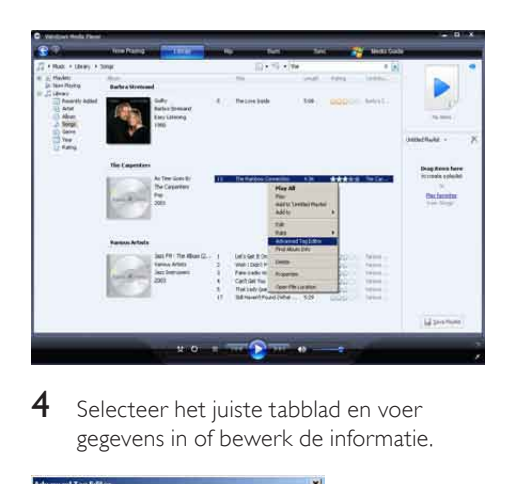

4 Selecteer het juiste tabblad en voer gegevens in of bewerk de informatie.

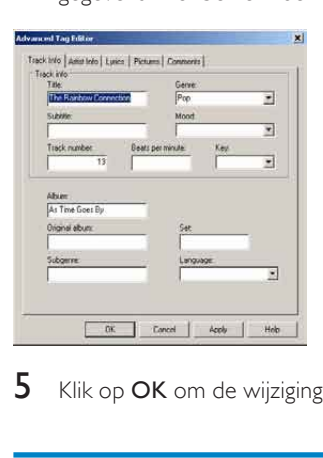

5 Klik op OK om de wijzigingen op te slaan.

## De GoGear Opus formatteren met WMP11

## Let op

- Met deze procedure formatteert u de opslag op uw GoGear Opus en wist u alle gegevens.
- 1 Start WMP11.<br>2 Schakel de Go
- Schakel de GoGear Opus in.
- 3 Sluit de GoGear Opus aan op de computer.
- 4 Klik op de pijl onder het tabblad Synchroniseren en selecteer Philips GoGear Opus > Formatteren.

# <span id="page-21-0"></span>6 Muziek

## Naar muziek luisteren

- **1** Selecteer in het hoofdmenu  $\pi$  om de muziekmodus te openen.
- 2 Navigeer door de submenu's om uw muziek te selecteren.
- **3** Druk op  $\blacktriangleright$ **II** om af te spelen.
	- Druk op II om te wisselen tussen onderbreken en afspelen.

## Uw muziek vinden

Selecteer in het hoofdmenu **D** om de muziekmodus te openen.

De GoGear Opus biedt de volgende menuopties:

#### [Alle nummers]

• Tracks in alfabetische volgorde [Artiesten]

- Artiesten in alfabetische volgorde
- Albums in alfabetische volgorde
- Tracks in albumvolgorde

#### [Albumhoezen]

- Albumhoezen in alfanumerieke volgorde [Albums]
- Albums in alfanumerieke volgorde
- Tracks in albumvolgorde

#### [Afspeellijsten]

- [Playlist on the go]
- Tracks in volgorde van de afspeellijst
	- **Opmerking**
- U kunt ook in het hoofdmenu selecteren en uw bestanden in de mapweergave zoeken.

## Muziektracks verwijderen

- 1 Selecteer **J** in het hoofdmenu.<br>2 Druk op A/**v** om een track te z
- 2 Druk op  $\sqrt{\ }$  om een track te zoeken.<br>3 Druk op OPTIONS om het optiemen.
- Druk op **OPTIONS** om het optiemenu weer te geven.
- 4 Selecteer de verwijderoptie om de track te verwijderen.

# <span id="page-22-0"></span>**Gesproken** boeken

De GoGear Opus ondersteunt boeken in audioformaat. Voor het gebruik van deze functie moet u AudibleManager downloaden van audible.com. Met AudibleManager kunt u de digitale inhoud van uw gesproken boeken beheren.

Ga naar audible.com en registreer u. Via instructies op het scherm wordt u geholpen bij het downloaden van de AudibleManagersoftware.

## Gesproken boeken toevoegen aan de GoGear Opus

- Belangrijk: de GoGear Opus ondersteunt gesproken boeken met formaat 4.
- 1 Start AudibleManager op uw computer.<br>2 Volg de opline instructies om uw
- 2 Volg de online-instructies om uw gesproken boeken in formaat 4 te downloaden.
- 3 Volg de instructies van AudibleManager op het scherm om de GoGear Opus voor uw gesproken boeken te activeren.
- 4 Volg de instructies van AudibleManager op het scherm om uw gesproken boeken over te brengen naar de GoGear Opus.

## **Opmerking**

- De GoGear Opus kan alleen gesproken boeken afspelen in formaat 4.
- De GoGear Opus kan alleen gesproken boeken afspelen waarvoor deze is geactiveerd.

## Bedieningsknoppen voor gesproken boeken

De GoGear Opus werkt met de volgende bedieningsknoppen voor gesproken boeken:

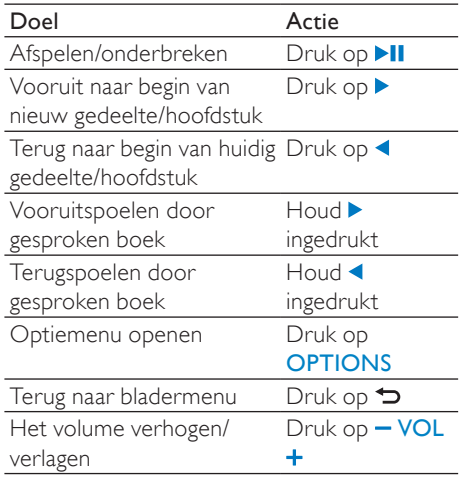

Tip

• Als u zich niet in het menu voor gesproken boeken bevindt, kunt u het afspelen hervatten (zie het gedeelte Afspelen hervatten in deze gebruikershandleiding).

## Gesproken boek selecteren op boektitel

- $1$  Selecteer in het hoofdmenu  $\Box$  om de muziekmodus te openen.
- 2 Druk op  $\blacktriangle$  of  $\blacktriangledown$  en vervolgens op  $\blacktriangleright$ II om Gesproken boeken te selecteren.
- 3 Druk op  $\blacktriangle$  of  $\blacktriangledown$  en vervolgens op  $\blacktriangleright$ II om de optie Titels boeken of Auteurs te selecteren.
- $4$  Druk op  $\triangle$  of  $\blacktriangledown$  en vervolgens op  $\blacktriangleright$  II om verdere selecties te maken.
- **5** Druk op  $\triangle$  of  $\triangledown$  om de titel te selecteren en vervolgens op om af te spelen.

<span id="page-23-0"></span> $\rightarrow$  Druk op  $\rightarrow$  als u het menu wilt afsluiten.

## Afspeelsnelheid van gesproken boek aanpassen

- **1** Druk in de afspeelmodus voor gesproken boeken op OPTIONS.
- 2 Druk op  $\blacktriangle$  of  $\blacktriangledown$  en vervolgens op  $\blacktriangleright$  II om Afspeelsnelheid te selecteren.
- 3 Druk op  $\blacktriangle$  of  $\blacktriangledown$  en vervolgens op  $\blacktriangleright$ II om Langzamer, Normaal of Sneller te selecteren.
	- Druk op  $\bigtriangledown$  als u het menu wilt afsluiten.

## Een bladwijzer in een gesproken boek plaatsen

- 1 Druk in de afspeelmodus voor gesproken boeken op OPTIONS.
- 2 Druk op  $\blacktriangle$  of  $\blacktriangledown$  en vervolgens op  $\blacktriangleright$  II om Bladwijzers te selecteren.
- 3 Druk op  $\blacktriangle$  of  $\blacktriangledown$  en vervolgens op  $\blacktriangleright$ II om Bladwijzer toevoegen te selecteren.
	- » Op het scherm wordt een bevestigingsbericht weergegeven.
	- → Druk op ⇒ als u het menu wilt afsluiten.

## Een bladwijzer in een gesproken boek opzoeken

Druk in de afspeelmodus voor gesproken boeken op Druk op ▲ of ▼ en vervolgens op ▶II om Bladwijzers te selecteren. Druk op ▲ of ▼ en vervolgens op ▶II om Ga naar bladwijzer te selecteren.

Druk op ▲ of ▼ om de bladwijzer in de lijst te selecteren.

Druk op ▶Ⅱ om naar de geselecteerde bladwijzer te gaan.

Druk op  $\bigtriangledown$  als u het menu wilt afsluiten.

## Een bladwijzer in een gesproken boek verwijderen

Druk in de afspeelmodus voor gesproken boeken op OPTIONS.

Druk op ▲ of ▼ en vervolgens op ▶II om Bladwijzers te selecteren.

Druk op  $\blacktriangle$  of  $\nabla$  en vervolgens op  $\nabla$ II om Bladwijzer verwijderen te selecteren.

Druk op ▲ of ▼ om de bladwijzer in de lijst te selecteren.

Druk op ▶II om de geselecteerde bladwijzer te verwijderen.

> Druk op  $\bigtriangledown$  als u het menu wilt afsluiten.

# <span id="page-24-0"></span>8 Video

## Video's downloaden, converteren en overbrengen

Met MediaConverter™ van Philips kunt u

- met één knop video's downloaden van internet naar uw PC;
- videobestanden op uw PC converteren naar het juiste schermformaat voor de GoGear Opus;
- geconverteerde video's overbrengen van uw PC naar de GoGear Opus.

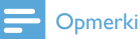

#### **Opmerking**

• Het converteren en overbrengen van video's kan lang duren, afhankelijk van de configuratie van de PC.

# Video's afspelen

- 1 Selecteer **in** in het hoofdmenu om de videomodus te openen.
- 2 Navigeer door de submenu's om uw video te selecteren.
- $3$  Druk op  $\blacktriangleright$ II om af te spelen.
	- Druk op >II om te wisselen tussen onderbreken en afspelen.
- 1 Houd tijdens de weergave van een video / ingedrukt om snel vooruit/achteruit te spoelen.
	- Druk op ▶II om het afspelen te hervatten.

## Video's verwijderen

- 1 Selecteer  $\bullet$  in het hoofdmenu.<br>2 Druk op A/ $\bullet$  om een video te
- 2 Druk op  $\angle$  om een video te zoeken.<br>3 Druk op OPTIONS om het optiemen.
- Druk op **OPTIONS** om het optiemenu weer te geven.
- 4 Selecteer de verwijderoptie om de video te verwijderen.

#### **Opmerking**

• U kunt ook in het hoofdmenu selecteren en uw bestanden in de mapweergave zoeken.

# <span id="page-25-0"></span>9 Foto's

# Foto's bekijken

De GoGear Opus ondersteunt een aantal fotoformaten (zie het gedeelte Ondersteunde formaten in deze gebruikershandleiding).

- **1** Selecteer in het hoofdmenu **o** om de fotomodus te openen.
- 2 Druk op  $\triangle$ / $\blacktriangledown$  om naar de volgende/vorige foto te gaan.

## Diapresentatie weergeven

In de **@-modus kunt u uw foto's als een** diapresentatie weergeven:

 $1$  Druk op  $\blacktriangleright$ II om de diapresentatie te starten.

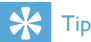

• In het menu Settings vindt u verschillende instellingen voor diapresentaties.

## Afbeeldingen toevoegen aan de GoGear Opus

- 1 Open Windows® Verkenner terwijl de GoGear Opus op de USB-poort van de computer is aangesloten.
- Maak mappen in de GoGear Opus.
- Orden uw afbeeldingen in de mappen door middel van slepen en neerzetten.

## Foto's verwijderen

- **1** Selecteer in het hoofdmenu **o** om de fotomodus te openen.
- 2 Druk op  $\sqrt{\ }$  om een foto te zoeken.<br>3 Druk op OPTIONS om het optiemer
- Druk op **OPTIONS** om het optiemenu weer te geven.
- 4 Selecteer de verwijderoptie om de foto te verwijderen.

#### **Opmerking**

• U kunt ook in het hoofdmenu selecteren en uw bestanden in de mapweergave zoeken.

# <span id="page-26-0"></span>10 Radio

# Naar FM-radio luisteren

- **1** Selecteer in het hoofdmenu **a** om de radiomodus te openen.
	- Het snoer van de oortelefoon dient als FM-antenne.

## Handmatig afstemmen op een radiozender

In de modus  $\blacksquare$  kunt u handmatig afstemmen op een radiozender:

- 1 Houd  $\triangle$  /  $\triangledown$  ingedrukt om te zoeken naar het volgende sterkere signaal.
- 2 Als u de frequentie nauwkeurig wilt afstellen, drukt u kort op  $\blacktriangle$  /  $\blacktriangledown$ .

## Automatisch afstemmen op een voorkeuzezender

Met de functie voor automatisch afstemmen van de GoGear Opus kunt u radiozenders zoeken en deze opslaan onder voorkeuzenummers.

- 1 Selecteer in de modus  $\blacksquare$  Wilt u de voorkeuzezenders automatisch afstemmen?]  $>$  [|a].
	- » De radio stemt automatisch af op radiozenders en slaat de frequenties op als voorkeuzezenders.
	- » U kunt 20 voorkeuzezenders instellen.
	- → Druk op **b** om te stoppen met automatisch afstemmen.
	- » Houd 2 seconden ingedrukt om de radiomodus te sluiten.

## Een voorkeuzezender beluisteren

- $1$  In de  $\epsilon$ -modus kunt u eerder ingestelde radiozenders (voorkeuzezenders) afspelen:
- 2 Druk op **OPTIONS** om het optiemenu weer te geven.
- $3$  Selecteer een voorkeuzezender.
- $4$  Druk op  $\triangle$ / $\blacktriangledown$  om naar een andere voorkeuzezender te wijzigen.
- 5 Houd  $\triangle$ / $\triangledown$  2 seconden ingedrukt om naar het volgende sterkere signaal te zoeken.
	- Houd  $\triangle$  2 seconden ingedrukt om de radiomodus te sluiten.

### **Opmerking**

• U kunt voorkeuzezenders alleen afspelen nadat u de radiozenders als voorkeuzezenders hebt opgeslagen. (Zie Automatisch afstemmen op een voorkeuzezender of Handmatig afstemmen op een radiozender in deze gebruikershandleiding.)

# Nederlands Nederlands

# <span id="page-27-0"></span>11 Opnamen

## Muziek van de FM-radio opnemen

- **1** Selecteer in het hoofdmenu **a** om de radiomodus te openen.
- 2 Selecteer een radiozender (voorkeuzezender).
- 3 Druk op **OPTIONS** om het optiemenu weer te geven.
- 4 Selecteer [Opname FM-radio starten].
	- Druk op ▶ II om te wisselen tussen onderbreken en opnemen.
- $5$  Druk op  $\blacktriangle$  om te stoppen.
	- » U wordt gevraagd de opname op te slaan.
- 6 Druk op  $\blacktriangle/\blacktriangledown$  om [Ja]/[Nee] te selecteren.
- Druk op ▶II om te bevestigen.
	- » De opnamen zijn op de speler opgeslagen. (Bestandsnaamindeling: FM\_XX\_XX\_XX.##, waarbij XX XX\_XX de opnamedatum en ## het automatisch gegenereerde nummer van de opname is.)

#### $\ast$ Tip

• U kunt uw opnamen terugvinden onder [Opnamebibliotheek] > [FM-radio].

# Audio/spraak opnemen

U kunt als volgt audio/spraak opnemen met de ingebouwde microfoon (zie sectie Overzicht voor de locatie van de ingebouwde microfoon):

- $1$  Selecteer in het hoofdmenu  $\bullet$  om de opnamemodus te openen.
- 2 Selecteer [Spraakopname starten].
	- Druk op ▶II om te wisselen tussen onderbreken en opnemen.
- $3$  Druk op  $\blacktriangle$  om te stoppen.
	- » U wordt gevraagd de opname op te slaan.
- $4$  Druk op  $\triangle/\triangledown$  om [Ja]/[Nee] te selecteren.
- $5$  Druk op  $\blacktriangleright$ II om de opname op te slaan.
	- » De opnamen zijn op de speler opgeslagen. (Bestandsnaamindeling: VOICEXXX.MP3 waarbij XXX het automatisch gegenereerde nummer van de opname is.)

## Tip

• U kunt uw opnamen terugvinden onder [Opnamebibliotheek] > [Spraak].

## Naar opnamen van FM-radio luisteren

- **1** Selecteer in het hoofdmenu  $\bullet$  om de opnamemodus te openen.
- 2 Selecteer  $I$ Opnamebibliotheek $I > I$ FMradio].
- 3 Selecteer een opname.
- $4$  Druk op  $\blacktriangleright$ II om af te spelen.

## <span id="page-28-0"></span>Naar opnamen van audio/ spraak luisteren

- 1 Selecteer [Opnamebibliotheek] > **[Spraak]** in het menu **.**
- 2 Selecteer een opname.<br>3 Druk op NJ om de opr
- Druk op ▶Ⅱ om de opname af te spelen.

## Uw opnamen naar een computer uploaden

- 1 Sluit de GoGear Opus aan op de computer (zie het gedeelte Aansluiten en opladen in deze gebruikershandleiding).
- 2 Selecteer GoGear Opus in Windows® Verkenner op de computer.
- 3 Selecteer Opnamen > Spraak of FMradio.
- 4 Kopieer en plak de opnamen naar een willekeurige locatie op de computer.

## Opnamen verwijderen

Gebruik een computer om opnamen van de GoGear Opus te verwijderen:

- 1 Sluit de GoGear Opus aan op de computer (zie sectie Aansluiten voor instructies).
- 2 Selecteer GoGear Opus in Windows® Verkenner op de computer.
- $3$  Selecteer Opnamen  $>$  Spraak of FMradio.
- 4 Selecteer de opname die u wilt verwijderen.
- 5 Druk op de computer op Delete.
	- » De geselecteerde opnamen worden verwijderd.

# <span id="page-29-0"></span>12 Instellingen

Zo kunt u de GoGear Opus aanpassen: Selecteer in het hoofdmenu \* om de instellingen te openen.

Navigeer in het menu \* als volgt:

- 1 Druk op  $\blacktriangle$  om een optie te selecteren.
- 2 Druk op II om een selectie te bevestigen en naar het volgende niveau (indien aanwezig) te gaan.
- $3$  Druk op  $\blacktriangle$  om terug te gaan naar het vorige niveau.
- 4 Houd **b**ingedrukt om het menu \* af te sluiten.

In het menu \* zijn de volgende opties beschikbaar:

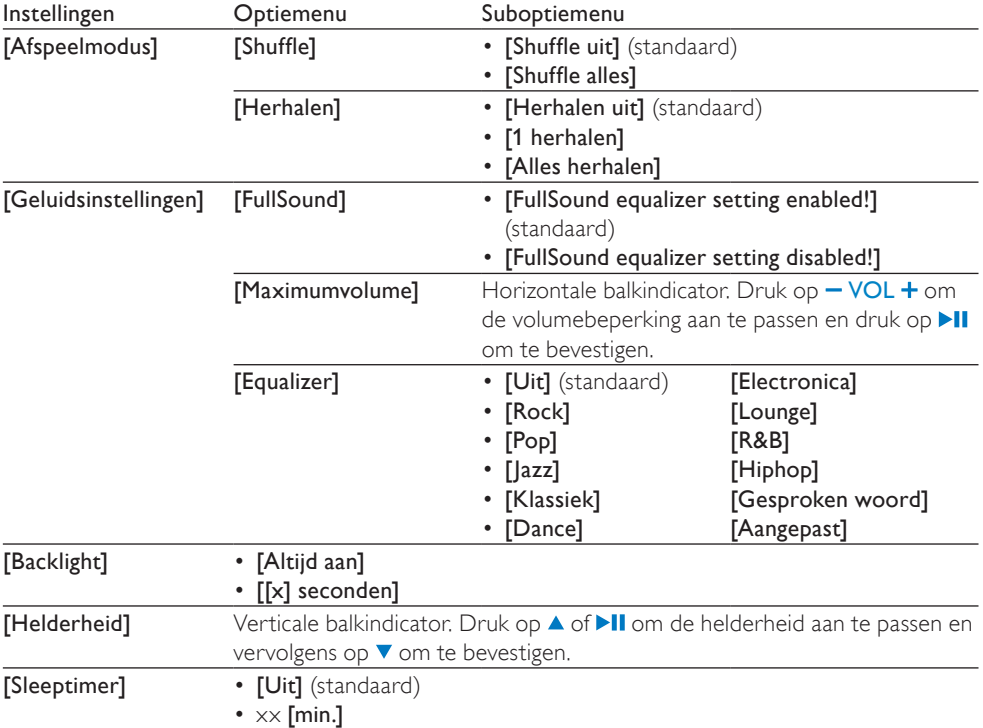

<span id="page-30-0"></span>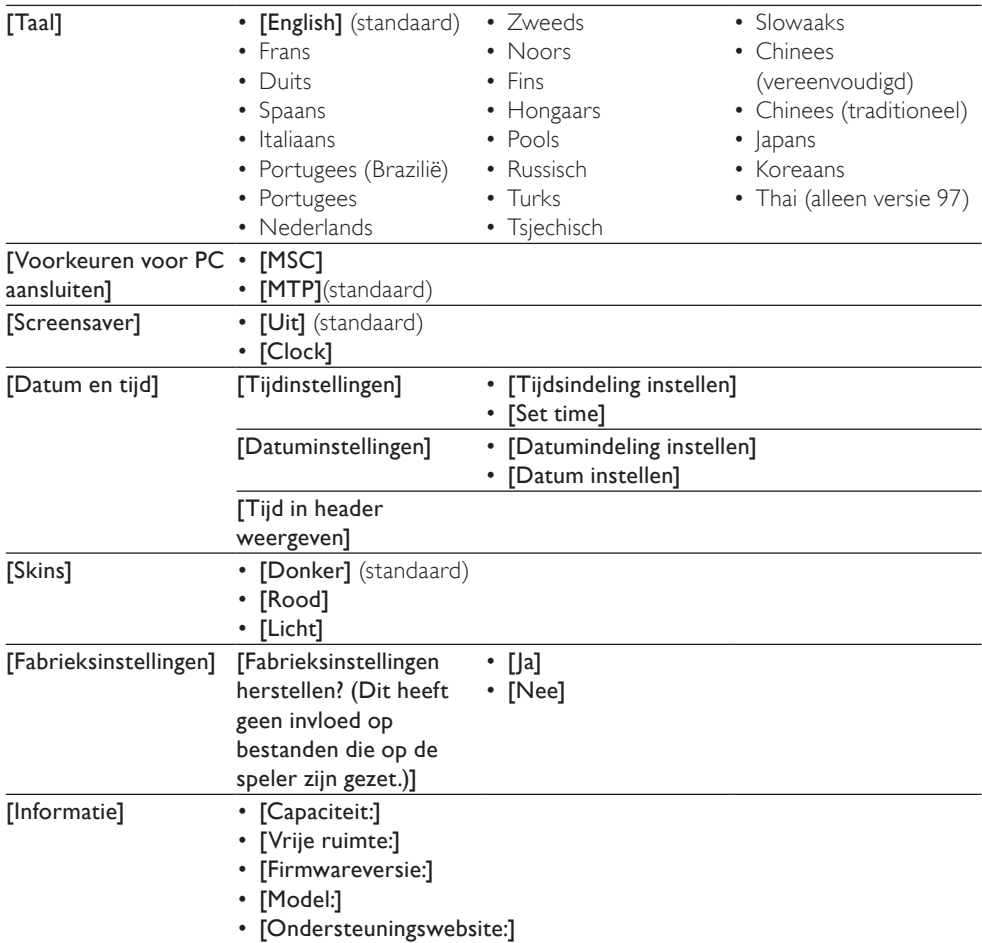

# <span id="page-31-0"></span>13 De GoGear Opus bijwerken

De GoGear Opus wordt aangestuurd door een intern programma, dat firmware wordt genoemd. Sinds u de GoGear Opus hebt gekocht, kunnen er nieuwere versies van de firmware zijn uitgebracht.

Het softwareprogramma Philips Device Manager kan uw computer gebruiken om via internet te controleren op beschikbare firmware-updates.

Installeer Philips Device Manager vanaf de GoGear Opus op uw computer of download de nieuwste versie vanaf de www.philips.com/ support.

#### **Opmerking**

• Een firmware-update is niet van invloed op uw muziekbestanden.

## Handmatig controleren/ firmware bijwerken

- 1 Zorg ervoor dat de computer verbinding heeft met internet.
- 2 Sluit de GoGear Opus aan op de computer (zie sectie Aansluiten en opladen voor instructies).
- **3** Klik op uw computer op Start  $>$ Programma's > Philips Digital Audio Player > Opus Device Manager om Philips Device Manager te starten.
- 4 Klik op Update.
	- » Philips GoGear Opus Device Manager controleert op updates en installeert indien beschikbaar nieuwe firmware vanaf internet.
- 5 Als er Update completed op het scherm verschijnt, klikt u op OK.
- 6 Koppel de GoGear Opus los van de computer.
	- » Op het display van de GoGear Opus verschijnt Updating firmware.
	- » Nadat de firmware is bijgewerkt wordt de GoGear Opus opnieuw opgestart en is deze weer klaar voor gebruik.

# <span id="page-32-0"></span>14 Problemen oplossen

Als de GoGear Opus niet goed werkt of als het display blokkeert, kunt u de speler opnieuw instellen zonder dat u gegevens verliest:

#### Hoe kan ik de GoGear Opus opnieuw instellen?

- Steek een pen of een ander voorwerp in het reset-gaatje aan de onderkant van de GoGear Opus. Blijf drukken tot de speler zichzelf uitschakelt.
- Indien het herstellen van de standaardinstellingen het probleem niet verhelpt, dient u de volgende stappen te volgen om de GoGear Opus met de Philips Device Manager te herstellen:
- 1 Selecteer Start > Programma's > Philips Digital Audio Player > Opus Device Manager > Philips Device Manager om de Philips Device Manager te starten.
- 2 Schakel de GoGear Opus uit voordat u verdergaat.
- $3$  Houd de volumeknop  $+$  ingedrukt terwijl u de GoGear Opus aansluit op uw computer.
- 4 Houd de knop ingedrukt totdat Philips Device Manager de GoGear Opus herkent en de herstelmodus start.
- 5 Klik op uw computer op de knop Repair en volg de aanwijzingen van de Philips Device Manager om het herstelproces te voltooien.
- **6** Zodra het herstelproces is voltooid, verbreekt u de verbinding tussen de GoGear Opus en uw computer.
- 7 Start de GoGear Opus opnieuw op.

# Nederlands Nederlands

# 15 Technische gegevens

#### Voeding

Voeding: interne oplaadbare liionpolymeerbatterij (880 mAh) Afspeeltijd<sup>1</sup> (muziek): 30 uur

#### Software op CD-ROM

Windows Media Player Philips Device Manager Media Converter van Philips

#### Connectiviteit

Hoofdtelefoon: 3,5 mm USB 2.0 (high speed)

#### Geluid

Kanaalscheiding: 45 dB Frequentierespons: 20 Hz - 18 kHz Uitgangsvermogen (RMS): 2 x 2,4 mW Signaal-ruisverhouding: > 84 dB

#### Audioweergave

Compressieformaat: MP3-bitsnelheid: 8 - 320 kps en VBR MP3-samplesnelheid: 8, 11,025, 16, 22,050, 24, 32, 44,1, 48 kHz WMA-bitsnelheid: 5 - 192 kbps VBR WMA-samplesnelheid: 8, 11,025, 16, 22,050, 24, 32, 44,1, 48 kHz ID3-tag-ondersteuning

Ondersteuning van audioformaat

#### Videoweergave

MPEG4 SP: tot 640 kbps,  $320 \times 240$  pixels, 30 fps (andere formaten kunnen worden ondersteund door de meegeleverde Media

#### Converter van Philips)

WMV9: tot 512 kbps, 320 x 240 pixels, 30 fps (andere formaten kunnen worden

## ondersteund door de meegeleverde Media

#### Converter van Philips)

Afspeeltijd<sup>1</sup> (video): 6 uur

#### Opnemen

Geluidsregistratie: ingebouwde microfoon (mono)

#### FM-radio

#### Opslagmedia

Ingebouwde geheugencapaciteit²: SA1OPS08 8 GB NAND Flash SA1OPS16 16 GB NAND Flash SA1OPS32 32 GB NAND Flash

#### Video-overdracht<sup>3</sup>

Slepen en neerzetten in Windows Verkenner

#### Muziekoverdracht<sup>3</sup>

Met Media Converter van Philips

#### Gegevensoverdracht

Slepen en neerzetten in Windows Verkenner

#### Scherm

LCD-kleurenscherm, 320 x 240 pixels 262.000 kleuren

### **Opmerking**

- Oplaadbare batterijen hebben een beperkt aantal oplaadcycli. De levensduur en het aantal oplaadcycli van batterijen zijn afhankelijk van gebruik en instellingen.
- $\bullet$  1 GB = 1 miljard bytes; de beschikbare opslagcapaciteit is kleiner. Mogelijk is niet het volledige geheugen beschikbaar voor gebruik, omdat een deel van het geheugen wordt gereserveerd voor de werking van de speler. Opslagcapaciteit is gebaseerd op 4 minuten per nummer en een MP3-codering van 128 kbps.
- ³ De overdrachtssnelheid verschilt per besturingssysteem en softwareconfiguratie.

## Systeemvereisten

- Windows® XP (SP2 of hoger) of Vista
- Pentium III 800MHz-processor of hoger
- 512 MB RAM
- 500 MB ruimte op de harde schijf
- Internetverbinding
- Windows® Internet Explorer 6.0 of hoger
- CD-ROM-station
- USB-poort

## <span id="page-34-0"></span>**Ondersteunde** muziekbestandsindelingen

De GoGear Opus ondersteunt de volgende indelingen voor muziek:

- MP3
- PCM
- ADPCM
- Audible
- WMA
- M4A
- FLAC

## **Ondersteunde** videobestandsindelingen

De GoGear Opus ondersteunt de volgende indelingen voor video:

- AVI
- WMV (vereist meegeleverde Windows Media Player)

## **Ondersteunde** fotobestandsformaten

De GoGear Opus ondersteunt de volgende fotoformaten:

- JPEG
- PNG
- GIF
- BMP

# <span id="page-35-0"></span>16 Verklarende woordenlijst

## A

#### Albumhoezen

Vorbis is een gratis open source-project op basis van audiocodecs met kwaliteitsverlies en is bedoeld als een vervanging voor MP3. Het wordt veelal gebruikt in combinatie met de Ogg-container en wordt daarom Ogg Vorbis genoemd.

#### Albumhoezen

Albumhoezen is een functie die de albumhoes van een muziekalbum weergeeft. Dankzij deze weergave kan de gebruiker snel een muziekalbum vinden. De bestanden met albumhoezen van muziekalbums kunnen op internet worden gedownload.

#### APE

Een compressieformaat zonder verlies voor audiobestanden van Monkey's Audio die bestanden bit voor bit kopieert zonder dat de kwaliteit achteruit gaat.

## C

#### Compressi

In audiotermen is dit een proces van tijdelijke of permanente afname van audiogegevens voor een meer efficiënte opslag of transmissie. Een tijdelijke reductie van de bestandsgrootte wordt 'non-lossy' compressie genoemd. Er wordt geen informatie verwijderd. Een permanente reductie van de bestandsgrootte (zoals met MP3-bestanden) wordt 'lossy' compressie genoemd. Hierbij wordt onnodige informatie voor goed gewist.

### D

#### Decibel (dB)

Een meeteenheid die wordt gebruikt om het relatieve verschil in sterkte of intensiteit van geluid aan te duiden.

#### Digitale Audio

Digitale audio is een geluidssignaal dat werd geconverteerd in numerieke waarden. Digitale audio kan worden uitgezonden via meerdere kanalen. Analoog geluid kan enkel via twee kanalen worden uitgezonden.

## F

#### FLAC [Free Lossless Audio Codec]

Een audioformaat dat vergelijkbaar is met MP3, maar dan zonder verlies, wat inhoudt dat de audio tot FLAC wordt gecomprimeerd zonder dat de kwaliteit achteruit gaat.

#### FM (Frequency Modulation frequentiemodulatie)

Bij radio-uitzendingen: een methode van modulatie waarbij de frequentie van de draaggolfspanning afwijkt van de frequentie van het modulatievoltage.

#### FullSound

FullSound™ is een innovatieve technologie ontworpen door Philips. FullSound™ slaat getrouw sonische details opnieuw op in gecomprimeerde muziek, waardoor deze wordt uitgebreid om een volledige geluidservaring te bieden zonder enige storingen.

# J

#### JPEG

Het algemene formaat voor foto's. Een systeem voor het comprimeren van foto's dat is ontwikkeld door de Joint Photographic Expert Group. De bestanden worden door de compressie aanzienlijk kleiner zonder merkbaar verlies van kwaliteit. Bestanden zijn te herkennen aan de extensie ".jpg" of ".jpeg".

# <span id="page-36-0"></span>K

#### Kbps

Kilobits per seconde. Een systeem voor meting van digitale gegevens dat vaak wordt gebruikt met hoog gecomprimeerde formaten zoals AAC, DAB, MP3 etc. Hoe hoger het cijfer, hoe beter de kwaliteit meestal is.

## L

#### LCD (Liquid Crystal Display)

Waarschijnlijk de meest gebruikte manier om visuele informatie weer te geven op nietcomputer elektronische apparaten.

## M

#### MHz (Mega Hertz)

Een miljoen cycli per seconde.

#### MP3

Een bestandsindeling met een comprimeersysteem voor geluidsdata. MP3 is de afkorting voor Motion Picture Experts Group 1 (of MPEG-1) Audio Layer 3. Met MP3-formaat kan één CD-R of CD-RW ongeveer 10 keer meer gegevens opslaan dan een gewone CD.

## N

#### Napster

Napster, Inc. (NASDAQ: NAPS, voorheen Roxio, Inc.) is een onlinemuziekservice met verschillende abonnementen en aankoopmogelijkheden.

### P

#### PCM (Pulse Code Modulation)

Voorloper van digitale opnames.

#### PlaysForSure\*

PlaysForSure\* is een Philips GoGear-functie die voor compatibiliteit met Windows Media Player 10 en Windows XP zorgt. Het PlaysForSure\*-logo biedt de klant de zekerheid dat de muziek die via een onlinewinkel met dit logo wordt gekocht compatibel is met de Philips GoGear-speler.

## S

#### Shuffle

Functie voor het afspelen van audiobestanden (tracks) in willekeurige volgorde.

#### SMV [SigmaTel Motion Video Format]

Een gedeeltelijk gecomprimeerd videoformaat van SigmaTel waarmee gewone Motionvideobestanden op uw PC kunnen worden geconverteerd voor weergave op een draagbare multimediaspeler.

#### Stereo

Betekent letterlijk stevig. Gewoonlijk gebruikt om te verwijzen naar stereo met twee kanalen, maar door de ontwikkelingen in digitale audio wordt stereo met multikanalen vereenvoudigd.

#### **SuperPlay**

SuperPlay™ is een speciale functie van het GoGear Opus waardoor de luisteraar alle muziek kan afspelen onder een top-level bibliotheekrubriek, zoals artiesten of albums, zonder afspeellijsten te moeten selecteren.

#### <span id="page-37-0"></span>**SuperScroll**

SuperScroll™ is een navigatiefunctie van de double-action zoektermen van het <item>. SuperScroll™ maakt easy speed control mogelijk wanneer u bladert door grote bibliotheken om gemakkelijk items te vinden. Door langer te drukken op de knop kunt u sneller scrollen.

## T

#### Thumbnail

Een thumbnail is een verkleinde versie van een beeld die wordt gebruikt om een item gemakkelijker te herkennen. Thumbnails spelen dezelfde rol voor afbeeldingen als normale normaltekstindex voor woorden.

# V

#### Volume

Volume is het meest gebruikte woord om de regeling van het relatieve geluid van geluiden aan te geven. Het slaat ook op de functie op vele elektronische apparaten die wordt gebruikt om het geluid te regelen.

## W

#### **WAV**

Formaat voor geluidsbestanden ontwikkeld door Microsoft en IBM. Ingebouwd in Windows 95 tot XP waardoor het de de facto standaard werd voor geluid op PC's. WAV-geluidsbestanden hebben een '.wav' extensie en werken met bijna alle Windowsprogramma's die geluid ondersteunen.

#### WMA (Windows Media Audio)

Een audioformaat van Microsoft, als onderdeel van Microsoft Windows Media technology. Omvat Microsoft Digital Rights Management tools, Windows Media Video encodingtechnologie, en Windows Media Audio encoding-technologie.

#### WMV [Windows Media Video]

Verwijst naar een videocompressietechnologie ontwikkeld door Microsoft Corporation. WMV-inhoud kan worden gecodeerd met behulp van Windows Media® Encoder 9 series. De bestanden zijn te herkennen aan de extensie '.WMV'.

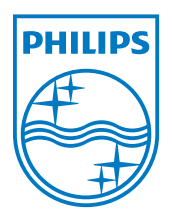